# TD Génération

Guide de préautorisation

#### Du TD Generation

- Tout-en-un, HSPA, et Wi-Fi
- Portal avec clavier NIP
- Portal 2 avec clavier NIP

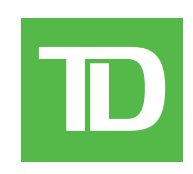

#### *© 2016 Banque Toronto-Dominion*

*Cette publication confidentielle est la propriété de la Banque Toronto-Dominion, et est uniquement destinée à l'usage des commerçants clients des Solutions aux commerçants TD. Cette publication ne peut être reproduite ou distribuée en tout ou en partie, pour toute autre utilisation sans autorisation écrite d'un représentant autorisé de la Banque Toronto-Dominion.*

#### *AVIS*

*La Banque Toronto-Dominion se réserve le droit d'apporter des changements aux spécifications en tout temps et sans préavis. La Banque Toronto-Dominion n'est en aucun cas responsable de l'utilisation par les clients commerçants de l'information contenue dans cette*  publication, incluant sans toutefois s'y limiter les atteintes aux droits de propriété intellectuelle ou autres droits détenus par des tiers et *résultant d'une telle utilisation.*

# Sommaire

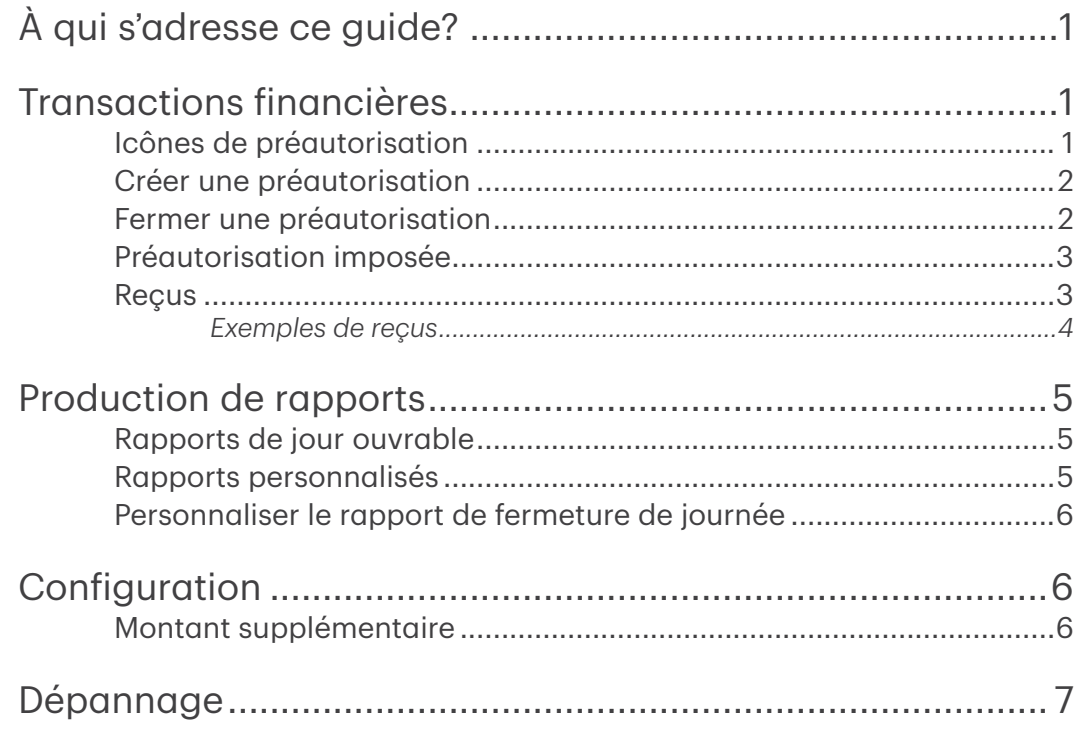

# <span id="page-4-0"></span>À qui s'adresse ce guide?

Ce guide s'adresse à vous si vous effectuez des transactions de type préautorisation dans le cadre de vos activités quotidiennes.

## Transactions financières

Les terminaux TD Génération peuvent effectuer les transactions de type préautorisation suivantes : Préautorisation (créer une préautorisation, fermer de préautorisation et préautorisation imposée).

- Selon les paramètres de votre terminal, vous pourriez devoir entrer un identifiant et un mot de passe de superviseur afin d'effectuer une transaction.
- Les préautorisations peuvent seulement être effectuées avec les cartes de crédit.
- Si le reçu comporte une ligne de signature, le client doit le signer.
- Si la fonction de préautorisation n'est pas déjà activée sur votre terminal, veuillez communiquer avec les services de soutien de Solutions aux commerçants TD au 1-800-363-1163 pour le faire.

#### Icônes de préautorisation

Pour effectuer une préautorisation, vous devez utiliser l'icône appropriée afin que la préautorisation soit traitée correctement.

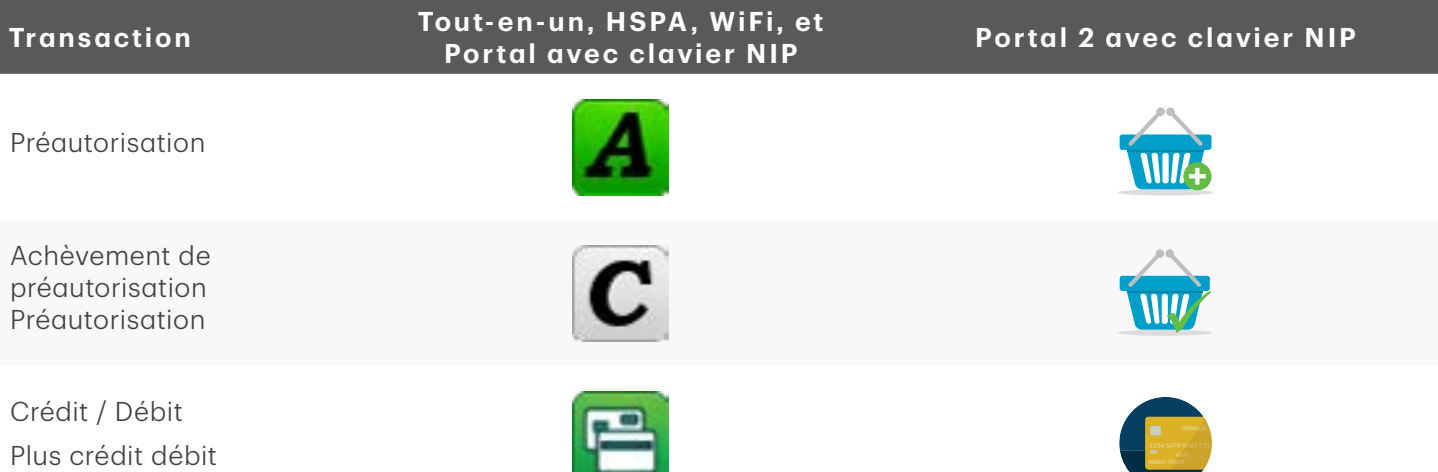

## <span id="page-5-0"></span>Créer une préautorisation

Effectuez cette transaction si vous souhaitez créer une nouvelle préautorisation.

- 1. Appuyez sur l'icône Préqutorisation.
- 2. Entrez le montant/montant de base et appuyez sur OK.
	- a) Confirmez le montant affiché et appuyez sur OK.
	- b) Le client confirme le montant affiché (Retour ou OK). Si vous voulez ajouter un montant, passez à la section Montant supplémentaire (étapes facultatives), sinon passez à l'étape 4.
- 3. Entrez un montant supplémentaire (facultatif). La valeur du montant supplémentaire est le montant par lequel l'autorisation préalable peut dépasser le montant de base. Pour en savoir plus, consultez la section *Configuration* du présent guide.
	- **a)** Entrez le montant supplémentaire  $(\$ \text{ ou } \%$ , selon vos paramètres) et appuyez sur **OK**. Vous pouvez entrer 0 si aucun montant supplémentaire n'est requis.
	- b) Confirmez le montant de base affiché et le montant supplémentaire, et appuyez sur OK.
	- c) Le client confirme le montant de base affiché et le montant supplémentaire (Retour ou OK). Passez à l'étape 4.

ou

- a) Le client confirme le montant de base affiché et le montant supplémentaire (Non ou OK). Passez à l'étape 4.
- 4. Sélectionnez l'une des méthodes de paiement suivantes.
	- a) Le client passe sa carte de crédit dotée de la fonction sans contact sur la terminal ou le clavier d'identification personnelle. Dans certains cas, le client doit glisser ou insérer sa carte. Passez à l'étape 5. ou
	- a) Le client entre son NIP et appuyez sur OK. Passez à l'étape 5.

 $\bigcap$ 

a) Vérifiez les renseignements sur la carte en les comparant à ceux affichés à l'écran et appuyez sur OK. Passez à l'étape 5.

 $\bigcap$ 

- a) Entrez le numéro de compte sur le clavier d'identification personnelle et appuyez sur OK.
- b) Entrez la **date d'expiration** sur le clavier d'identification personnelle et appuyez sur OK.
- c) Une impression manuelle de la carte est nécessaire. Voulez-vous continuer? (NON ou OUI) Si vous avez sélectionné OUI, imprimez la carte et continuez ci-dessous.
- d) Entrez le code de sécurité (CVV) sur le terminal et appuyez sur OK. Ce numéro se trouve généralement au dos de la carte de crédit. Cette étape peut être facultative selon vos paramètres. Passez à l'étape 5.
- 5. L'écran affiche le total de la transaction, puis le reçu s'imprime. Appuyez sur **Continuer**. Vous pouvez RÉIMPRIMER le reçu ou TERMINER la transaction.

### Fermer une préautorisation

Effectuez cette transaction pour fermer une préautorisation existante. Vous devez utiliser le reçu de la préautorisation initiale pour la signature du client et le pourboire (si activé).

- 1. Appuyez sur l'icône d'Achèvement de préautorisation.
- 2. Entrez le numéro de facture se trouvant sur le reçu de la préautorisation initiale et appuyez sur OK.
- <span id="page-6-0"></span>3. Entrez le montant total en dollars de la transaction et appuyez sur OK. Ce montant total en dollars ne peut pas être supérieur à la somme du montant de base et du montant supplémentaire.
- 4. Confirmez le montant final de la transaction : NON ou OUI.
- 5. Vous pouvez RÉIMPRIMER le reçu ou TERMINER la transaction.

#### Préautorisation imposée

Effectuez cette transaction si vous souhaitez créer une nouvelle préautorisation.

1. Pour les terminaux TD Génération tout-en-un, HSPA et Wi-FI, sélectionnez l'icône Débit / Crédit → Passation impos.  $\rightarrow$  Préautorisation.

Pour le terminal Portal et Portal 2 avec clavier NIP, sélectionnez l'icône Plus Débit / Crédit → Préaut. imposée.

- 2. Entrez le montant de base et appuyez sur OK.
- 3. Entrez un montant supplémentaire (facultatif). La valeur du montant supplémentaire est le montant par lequel l'autorisation préalable peut dépasser le montant de base. Pour en savoir plus, consultez la section *Configuration* du présent guide.
	- a) Entrez le montant supplémentaire (\$ ou %, selon vos paramètres) et appuyez sur OK. Vous pouvez entrer 0 si aucun montant supplémentaire n'est requis.
	- b) Confirmez le montant de base affiché et le montant supplémentaire, et appuyez sur OK.  $\bigcap$
	- a) Confirmez le montant de base affiché et le montant supplémentaire (Non ou OK). Passez à l'étape 4.
- 4. Entrez le numéro d'autorisation et appuyez sur OK.
- 5. Confirmez le numéro d'autorisation et appuyez sur OK.
- 6. Sélectionnez l'une des méthodes de paiement suivantes.
	- a) Le client entre son NIP et appuyez sur OK. Passez à l'étape 7.

 $\bigcap$ 

a) Vérifiez les renseignements sur la carte en les comparant à ceux affichés à l'écran et appuyez sur OK. Passez à l'étape 7.

 $\bigcap$ 

- a) Entrez le numéro de compte sur le clavier d'identification personnelle et appuyez sur OK.
- b) Entrez la date d'expiration sur le clavier d'identification personnelle et appuyez sur OK.
- c) Une impression manuelle de la carte est nécessaire. Voulez-vous continuer? (NON ou OUI) Si vous avez sélectionné OUI, imprimez la carte et continuez ci-dessous. Passez à l'étape 7.
- 7. L'écran affiche le total de la transaction, puis le reçu s'imprime. Appuyez sur **Continuer**. Vous pouvez RÉIMPRIMER le reçu ou TERMINER la transaction.

#### **Recus**

Chaque transaction comporte un reçu différent, et la plupart des renseignements ne servent qu'à la tenue des dossiers. Vous devez tenir compte de certains renseignements importants pour garantir que vos transactions ont été effectuées correctement.

#### <span id="page-7-0"></span>*Exemples de reçus*

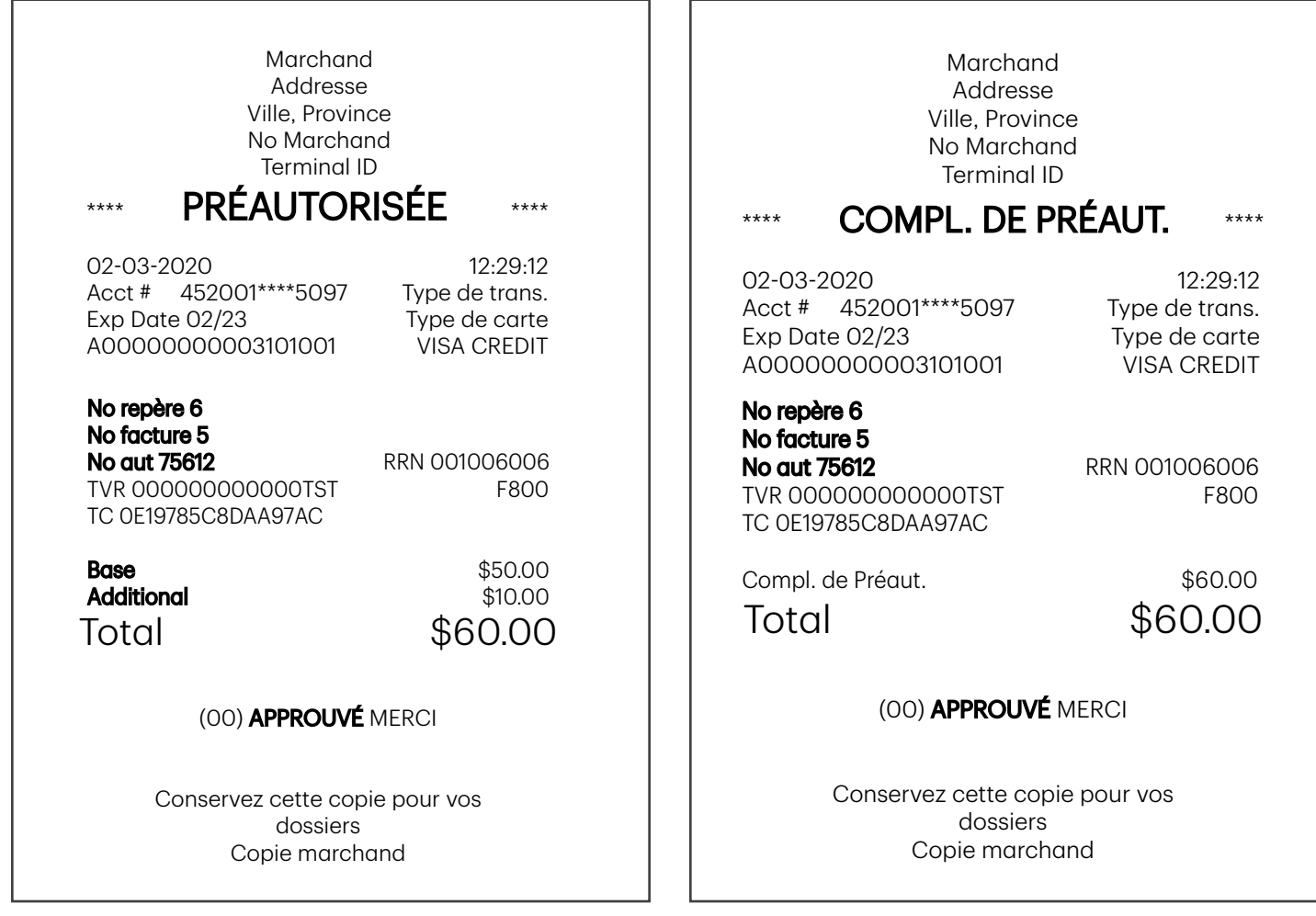

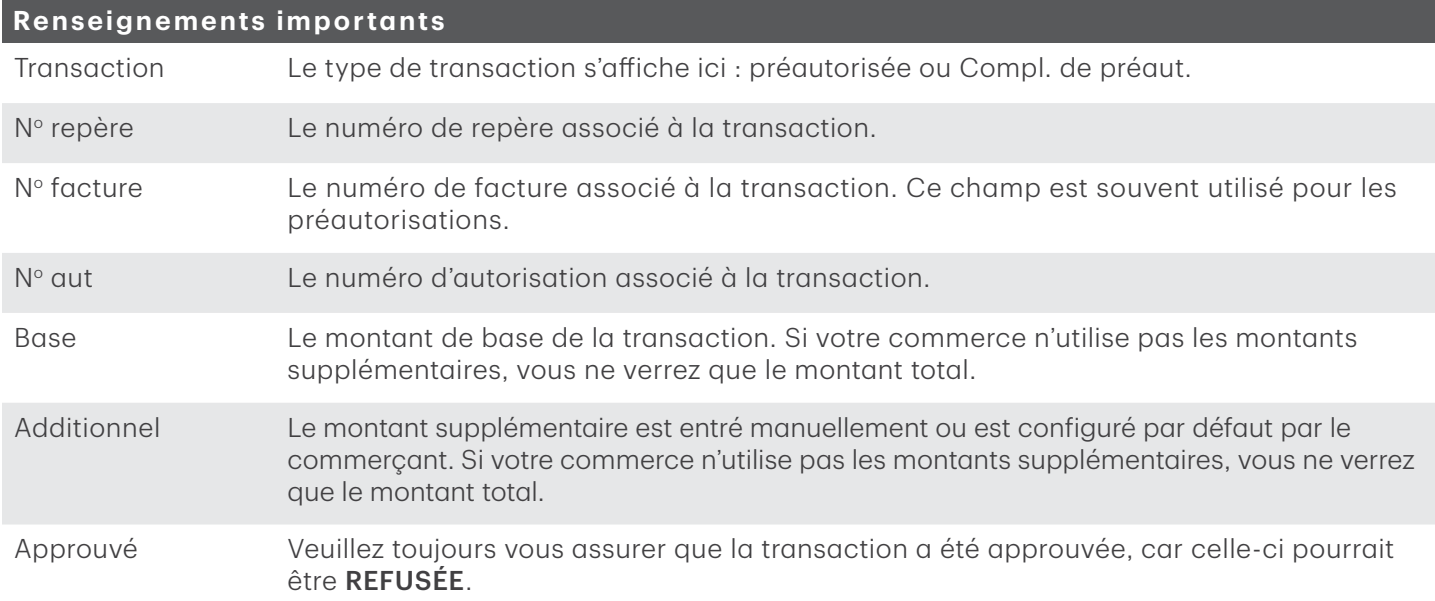

## <span id="page-8-0"></span>Production de rapports

## Rapports de jour ouvrable

1. Pour les terminaux TD Génération tout-en-un, HSPA et Wi-Fi, appuyez sur la touche  $\blacktriangleleft$  de gauche  $\rightarrow$ Bureau → Menu principal → Rapports → Rapports jour ouvrable, puis sélectionnez un rapport.

Pour le terminal Portal avec clavier NIP, appuyez sur la touche de cadenas  $\rightarrow$  Bureau  $\rightarrow$  Menu principal  $\rightarrow$ Rapports → Rapports jour ouvrable, puis sélectionnez un rapport.

Pour le terminal Portal 2 avec clavier NIP, appuyez sur l'icône d'accueil → Rapports financiers → Rapports jour ouvrable, puis sélectionnez un rapport.

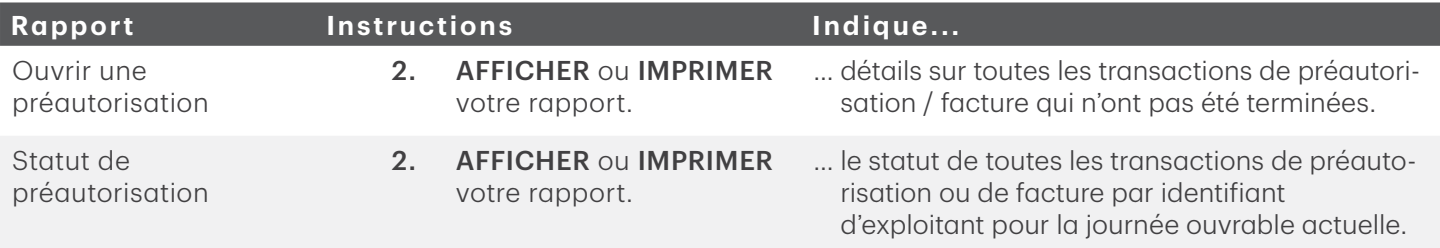

#### Rapports personnalisés

1. Pour les terminaux TD Génération tout-en-un, HSPA et Wi-Fi, appuyez sur la touche  $\blacktriangleleft$  de gauche  $\rightarrow$ Bureau  $\rightarrow$  Menu principal  $\rightarrow$  Rapports  $\rightarrow$  Rapports personnalisés, puis sélectionnez un rapport.

Pour le terminal Portal avec clavier NIP, appuyez sur la touche de cadenas  $\rightarrow$  Bureau  $\rightarrow$  Menu principal  $\rightarrow$ Rapports → Rapports jour ouvrable, puis sélectionnez un rapport.

Pour le terminal Portal 2 avec clavier NIP, appuyez sur l'icône d'accueil → **Rapports financiers** → Rapports personnalisés, puis sélectionnez un rapport.

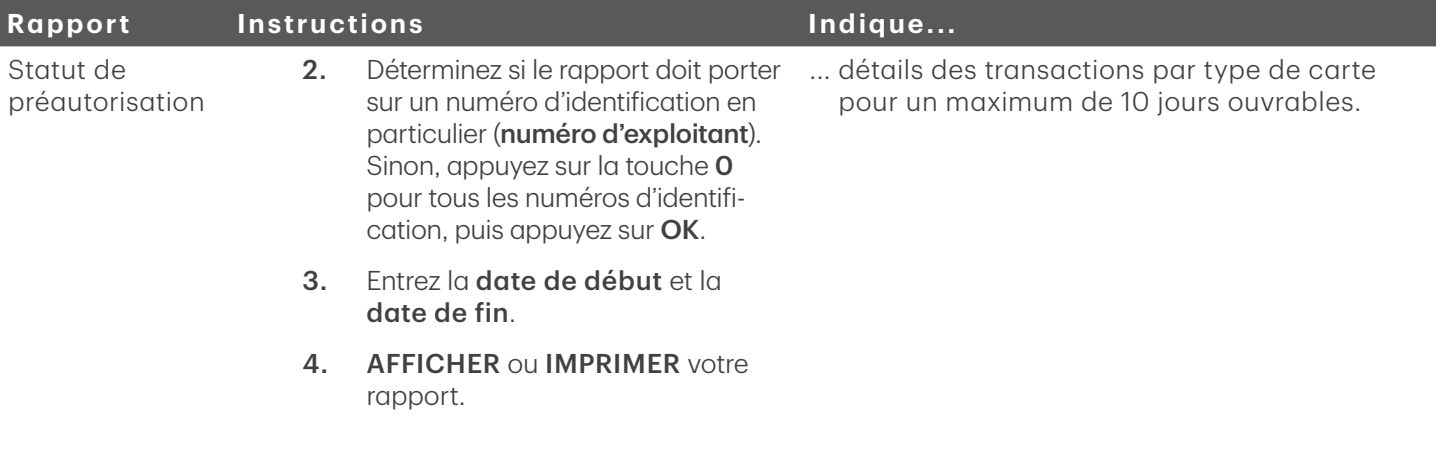

## <span id="page-9-0"></span>Personnaliser le rapport de fermeture de journée

L'impression automatique des rapports suivants peut être activée ou désactivée durant la transaction de fermeture de journée. Pour ce faire, vous devez communiquer avec les services de soutien aux commerçants TD au 1 800 363-1163.

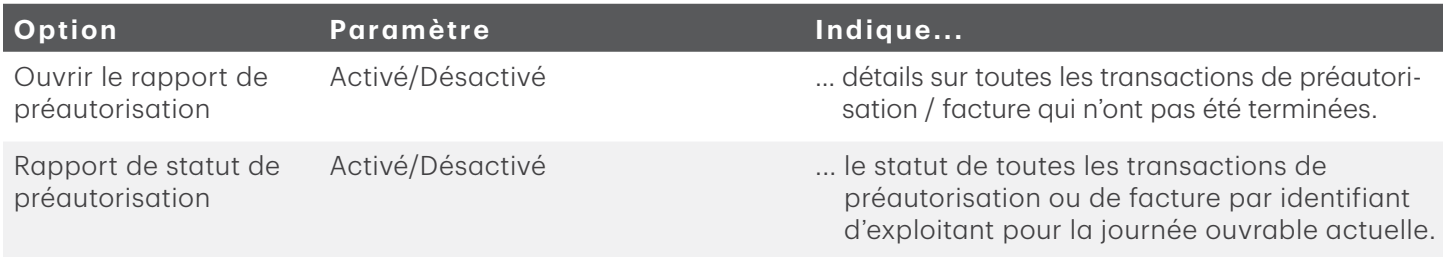

# Configuration

Il n'y a pas d'options pour les préautorisations que vous pouvez activer au moyen du panneau de configuration du terminal. Vous devez appeler le Service d'assistance de Solutions aux commerçants TD pour réaliser les transactions suivantes :

- permettre les préautorisations et afficher les icônes de préautorisation sur l'écran d'accueil;
- activer ou désactiver la saisie d'un montant supplémentaire;
- configurer un montant supplémentaire par défaut.

#### Montant supplémentaire

Lorsque cette fonction est activée, elle donne à votre commerce la possibilité d'ajouter un montant supplémentaire aux préautorisations pour couvrir les pourboires ou les frais imprévus. Une fois activée, vous devez sélectionner l'une des options de montant supplémentaire suivantes : saisie manuelle ou par défaut. Le montant supplémentaire peut être configuré en dollars ou en pourcentage (\$ ou %).

Saisie manuelle signifie que vous devez entrer un montant supplémentaire pour chaque préautorisation.

Par défaut signifie qu'un montant supplémentaire prédéfini est appliqué pour chaque préautorisation et qu'il ne peut pas être contourné ou modifié, sauf si vous appelez le Service d'assistance de Solutions aux commerçants TD.

# <span id="page-10-0"></span>Dépannage

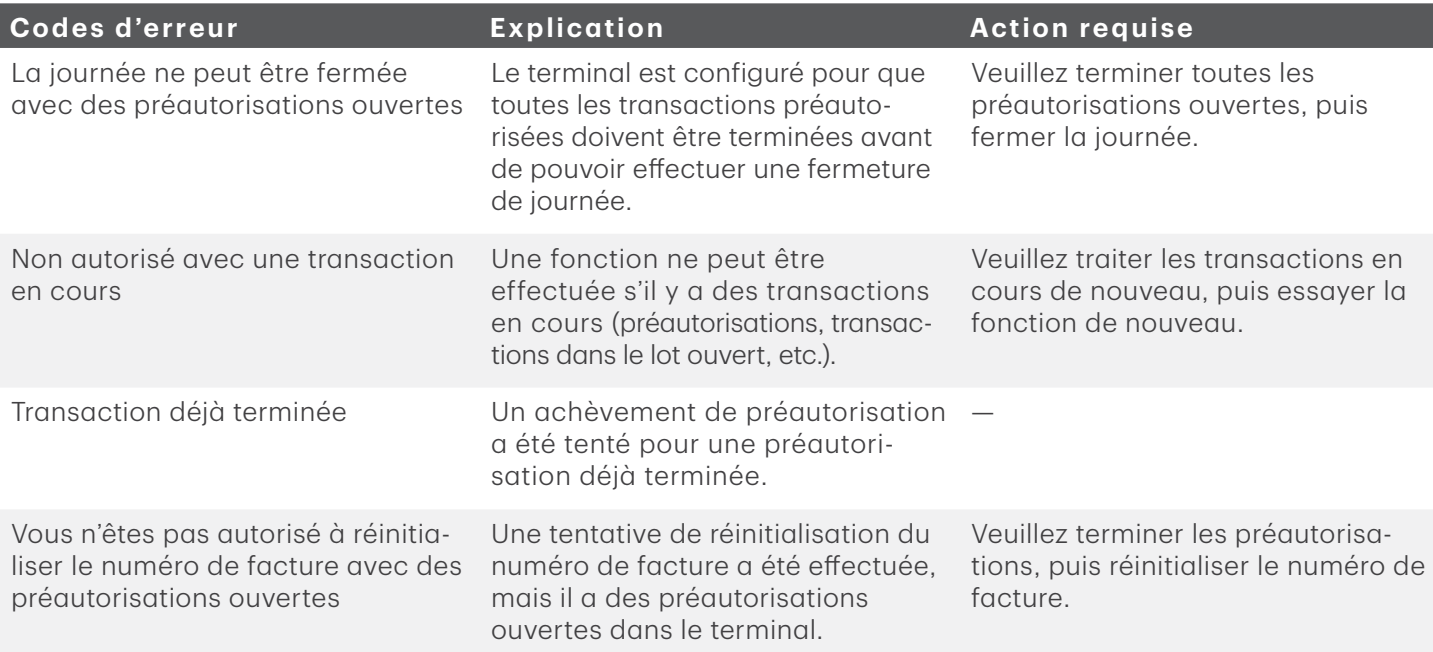

## Informations de contact

Veuillez communiquer avec les services de soutien aux commerçants TD au 1800 363-1163. Nous serons heureux de répondre à toutes vos questions.

#### Autorisation :

En tout temps, jour et nuit

#### Questions à propos du terminal :

En tout temps, jour et nuit

#### Questions générales sur les commerçants :

Du lundi au vendredi, de 8 h à 20 h, HE

#### Fournitures d'imprimante et d'équipement :

Du lundi au vendredi, de 8 h à 17 h, HE

## Centre de ressources

Ce guide contient les renseignements les plus importants pour vous permettre d'utiliser votre appareil. Votre terminal dispose de caractéristiques et de fonctions supplémentaires présentées dans notre portail de documentation au www.solutionsauxcommercantstd.com/ressourcespdv.

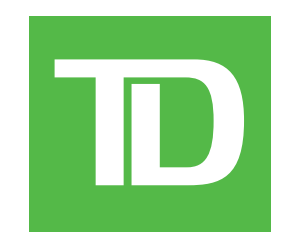